# Dokumentation

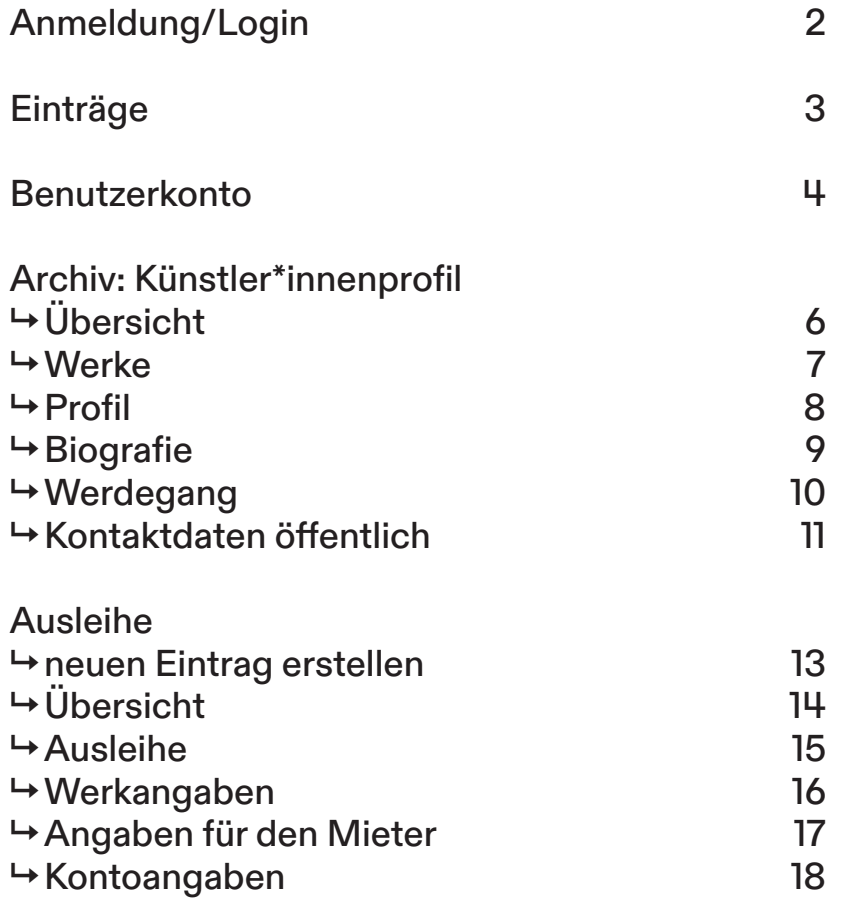

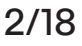

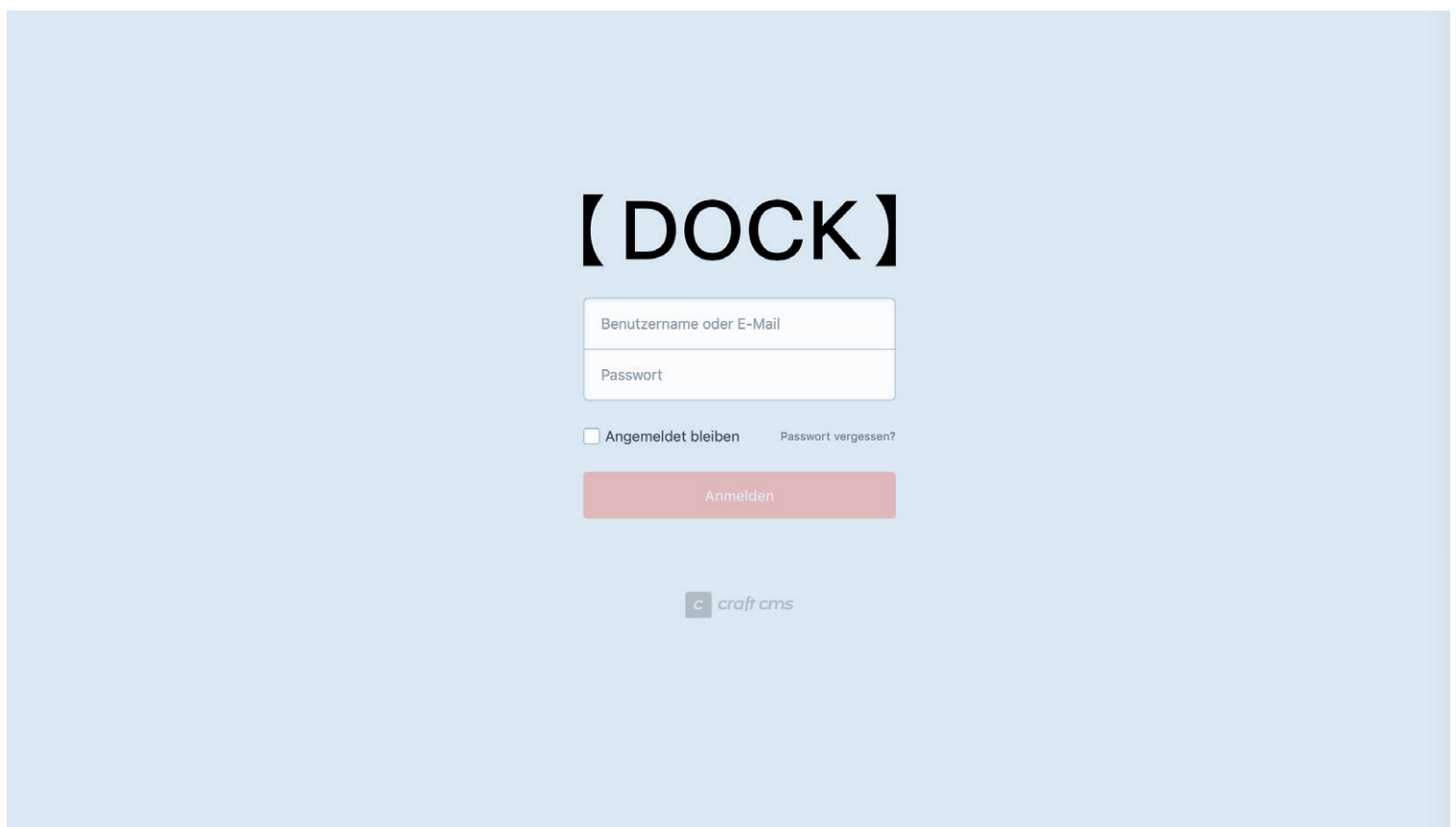

Erste Anmeldung auf der neuen Webseite

- →  www.dock-basel.ch/admin
- 1. Auf ‹Passwort vergessen?› klicken.
- 2. Registrierte ‹Mailadresse› eingeben.
- 3. ‹Passwort zurücksetzen›
- 4. Du bekommst per Mail einen Link zugestellt, um ein neues Passwort zu erstellen. (Falls Du die Email nicht erhalten hast überprüfe Deinen Spamordner.)

Login auf der neuen Webseite

→  www.dock-basel.ch/admin

Hast Du ein neues Passwort für die neue Webseite eingerichtet, kannst Du Dich ab sofort unter → www.dock-basel.ch/admin einloggen.

# 【 DOCK 】 Webseite Einträge

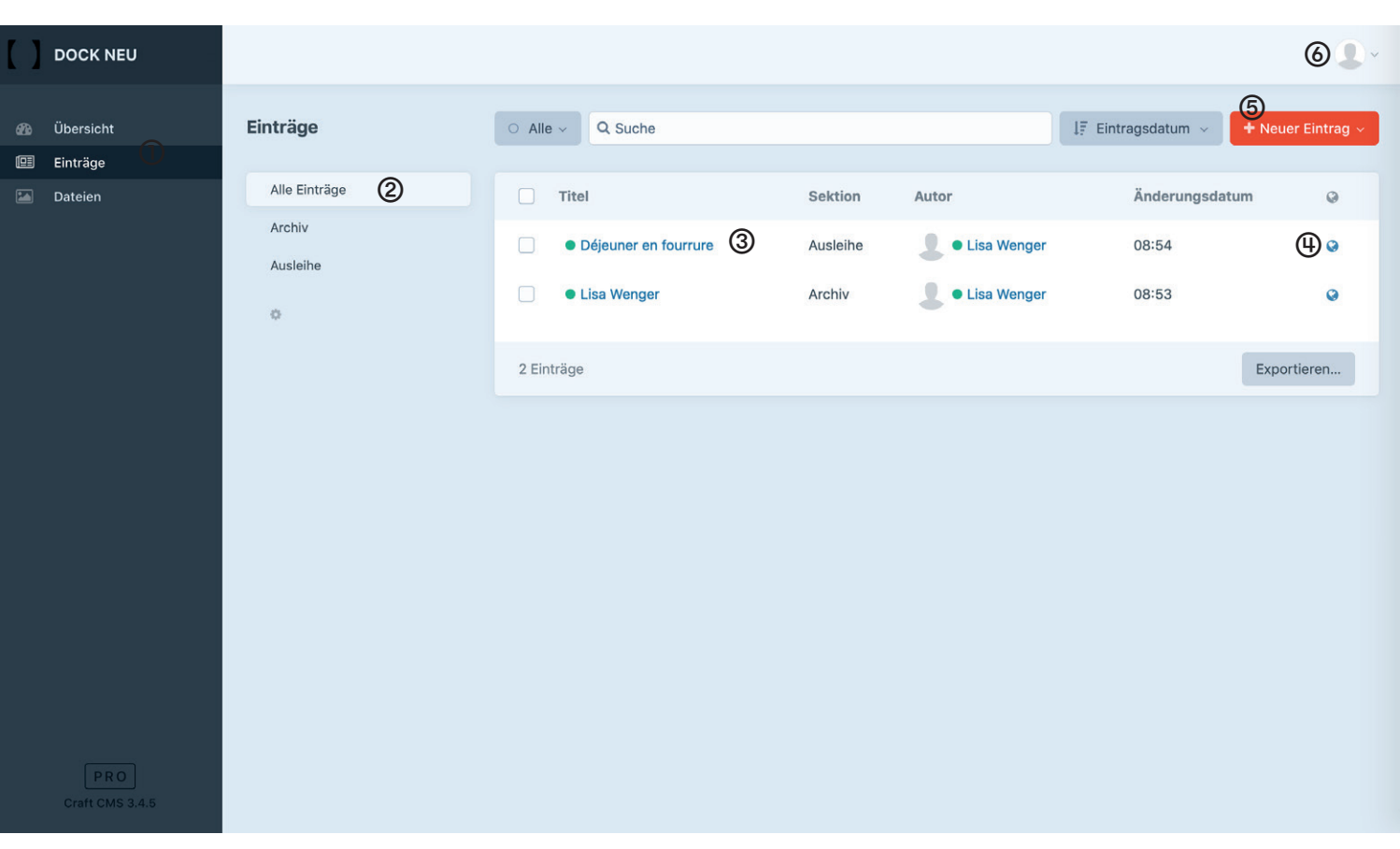

- Übersicht Deiner Einträge
- Einträge gruppiert nach ‹Archiv› oder ‹Ausleihe› anzeigen
- Einzelner Eintrag bearbeiten
- Direkter Link Deinem Eintrag auf der Webseite
- Neuer Eintrag für ‹Ausleihe› erstellen
- Benutzerkonto / Abmelden

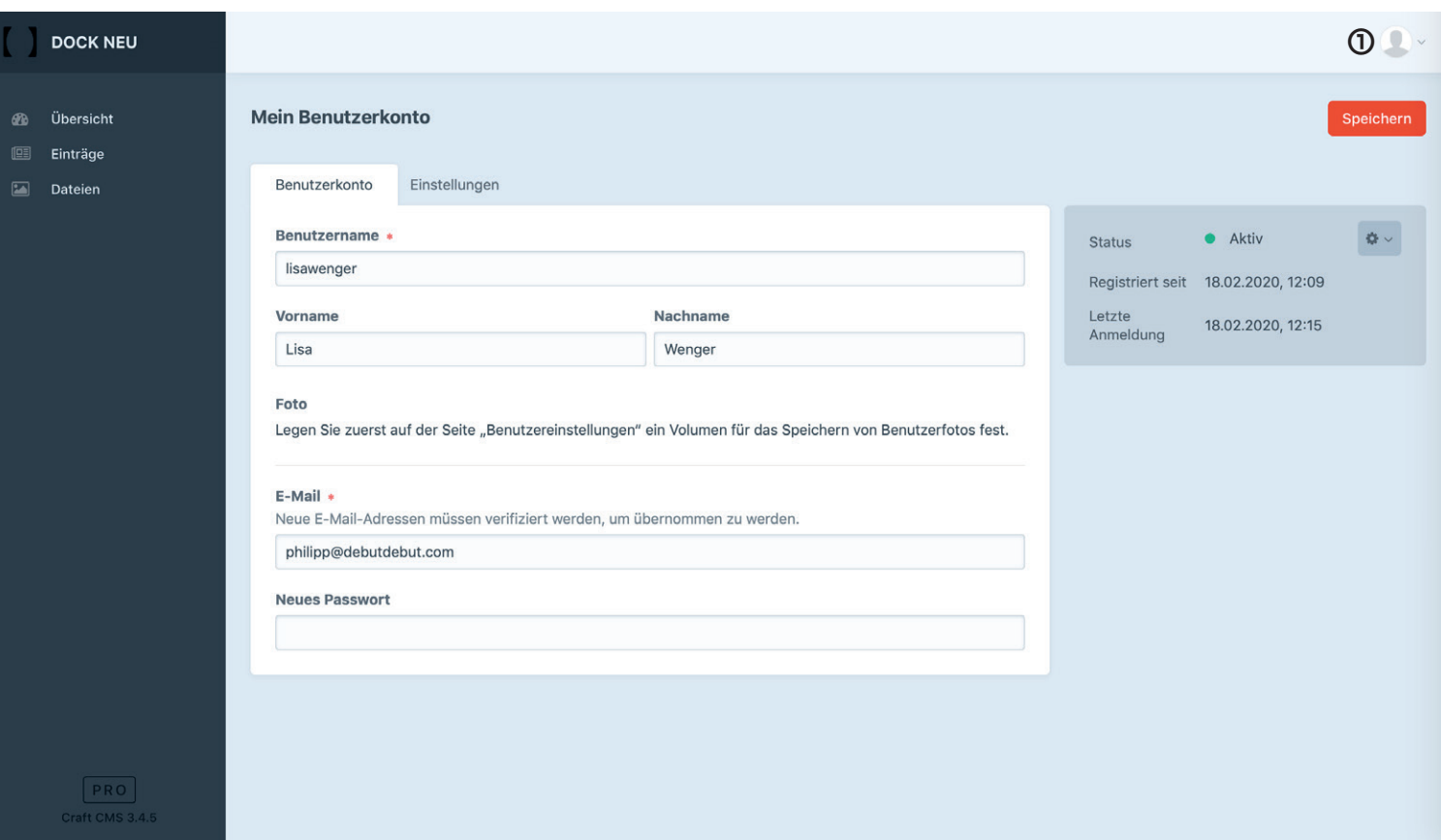

**①** Zugriff auf Benutzerkonto von jeder Seite aus möglich.

## Vorname

Wird auf der Webseite angezeigt.

## **Nachname**

Wird auf der Webseite angezeigt.

# Archiv: Künstler\*innenprofil

# 【 DOCK 】 Webseite Archiv: Künstler\*innenprofil 6/18 ↳ Übersicht

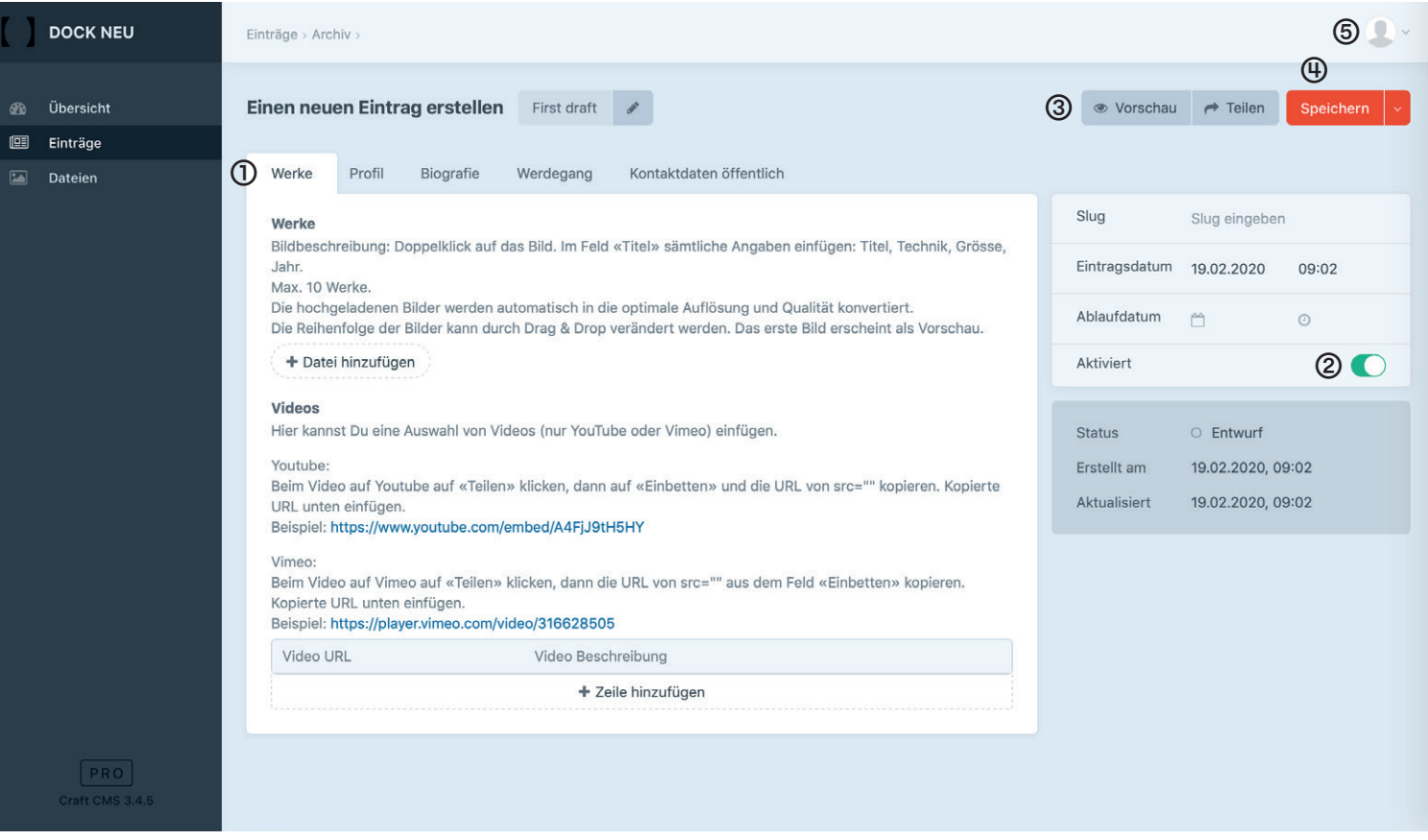

- ① In Tabs geliederte Inhalte Deines Archiv Eintrages
- ② Eintrag aktivieren/deaktivieren ‹Aktiviert› = Eintrag erscheint öffentlich auf der Webseite ‹Deaktiviert› = Eintrag erscheint nicht auf der Webseite
- ③ Eintrag in der Vorschau anschauen und bearbeiten
- ④ Eintrag speichern
- ⑤ Angezeigter Künster\*innen Name ändern (siehe Seite 4)

## 【 DOCK 】 Webseite Archiv: Künstler\*innenprofil 7/18 ↳ Werke

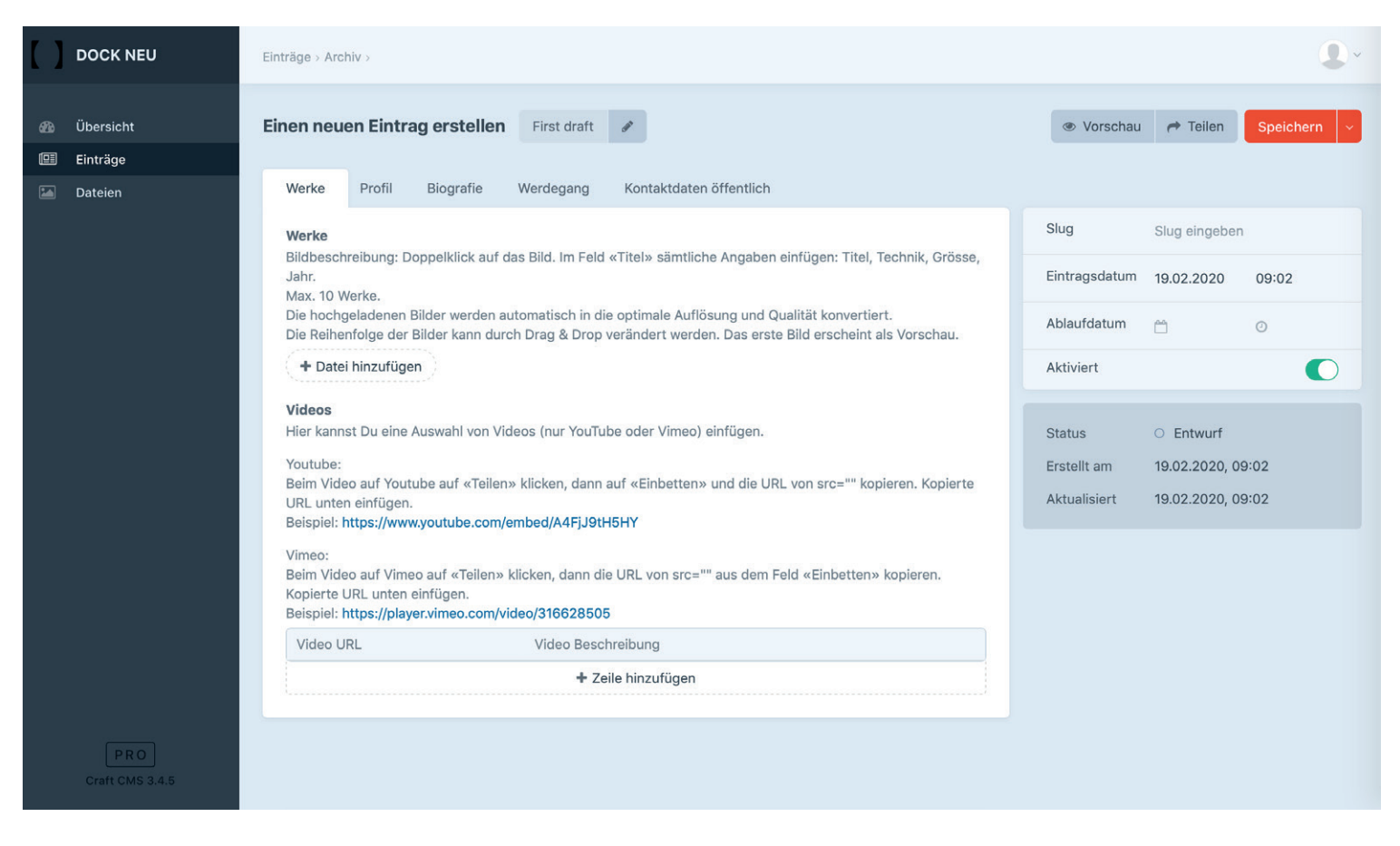

## Werke

### → Bilder

Die hochgeladenen Bilder werden automatisch in die optimale Auflösung und Qualität konvertiert.

### → Reihenfolge

Die Reihenfolge der Werke kann durch Drag&Drop verändert werden. Das erste Bild erscheint in der Vorschau Deines Künstlerprofils.

### → Bildbeschreibung einfügen/bearbeiten:

Doppelklick auf das Bild. Im Feld ‹Titel› sämtliche Angaben einfügen: Titel, Technik, Grösse, Jahr.

### Videos

### → Youtube:

Auf «Teilen» klicken, dann auf «Einbetten» und die URL von src="" kopieren.

Beispiel: https://www.youtube.com/embed/A4FjJ9tH5HY

### → Vimeo:

Auf «Teilen» klicken, dann die URL von src="" aus dem Feld «Einbetten» kopieren.

Beispiel: https://player.vimeo.com/video/316628505

## 【 DOCK 】 Webseite 8/18 Archiv: Künstler\*innenprofil ↳ Profil

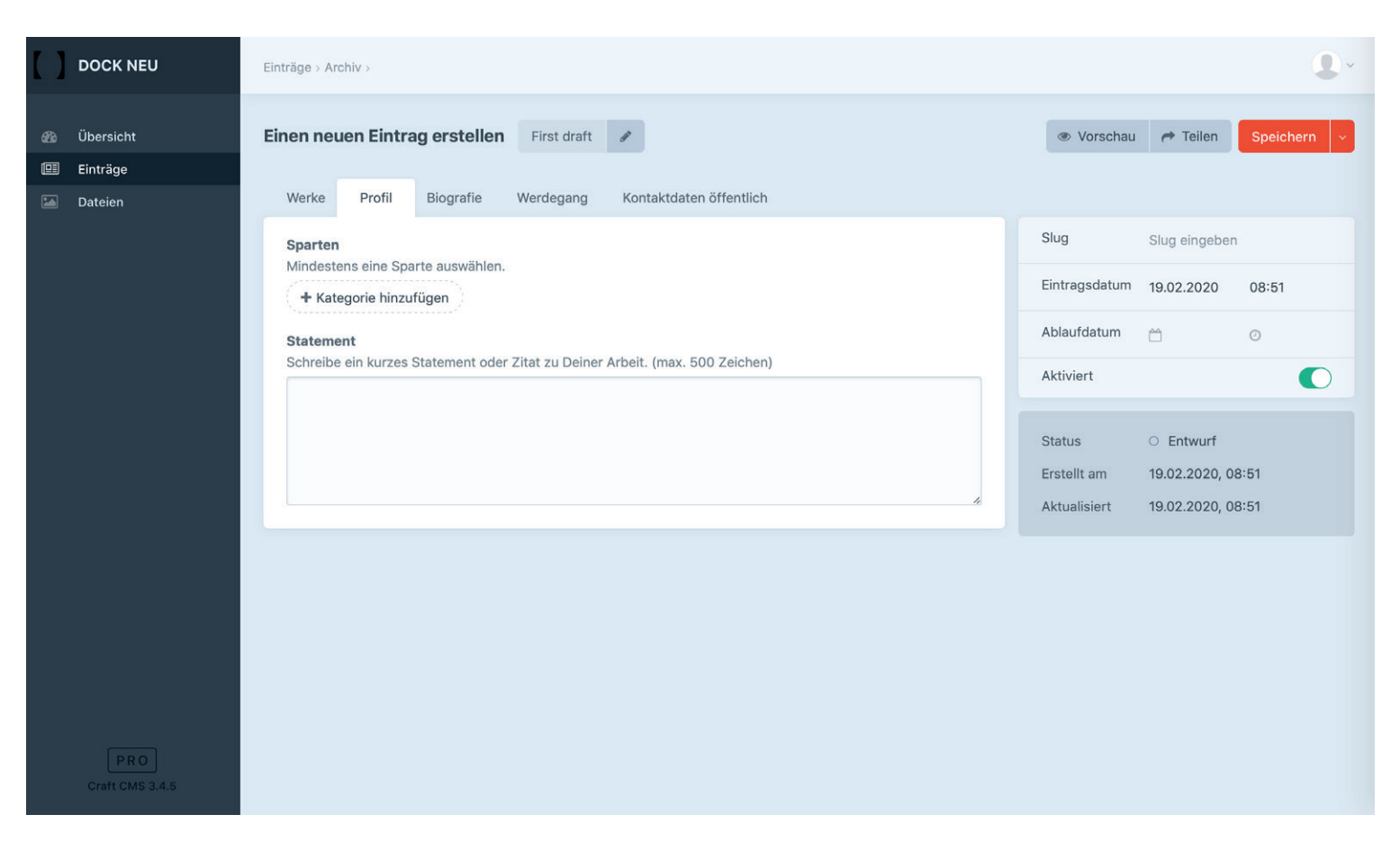

### Sparten

Mindestens eine Sparte auswählen

### **Statement**

Schreibe ein kurzes Statement oder Zitat zu Deiner Arbeit. (max. 500 Zeichen)

## 【 DOCK 】 Webseite 9/18 Archiv: Künstler\*innenprofil ↳ Biografie

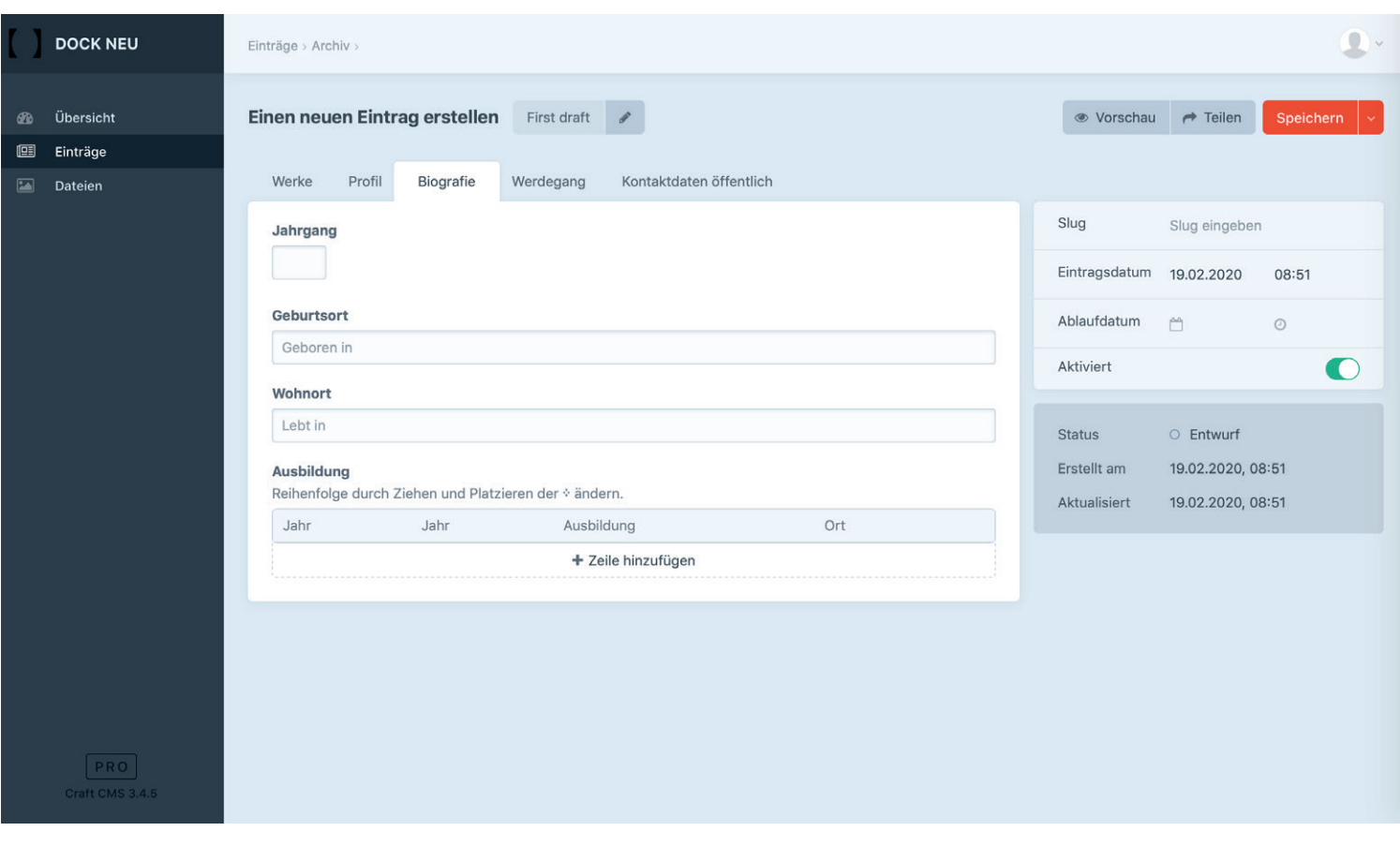

Jahrgang

**Geburtsort** 

Wohnort

Ausbildung

# 【 DOCK 】 Webseite Archiv: Künstler\*innenprofil 10/18 ↳ Werdegang

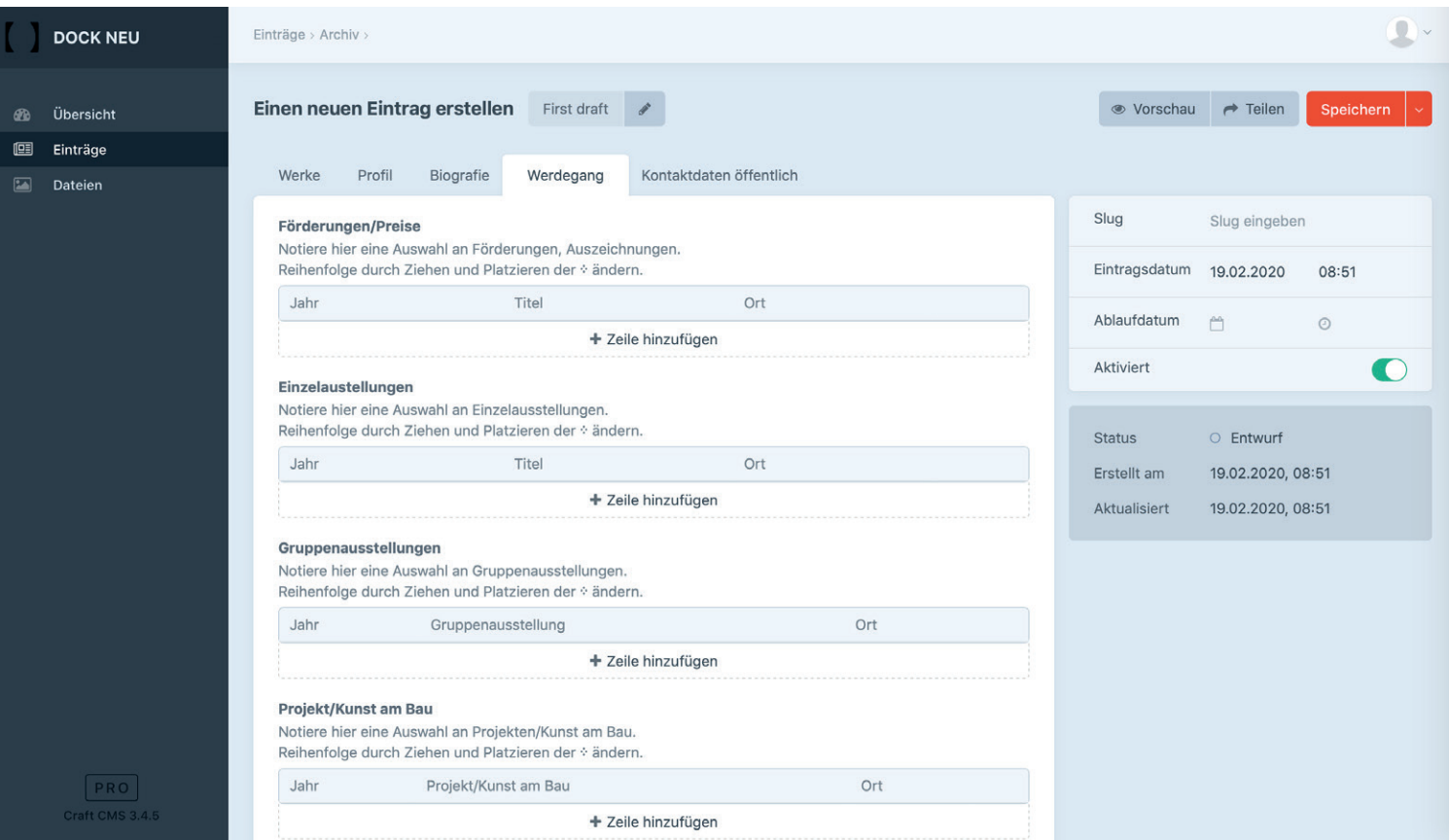

# Förderungen/Preise

Einzelausstellungen

Gruppenausstellungen

Projekte/Kunst am Bau

# 【 DOCK 】 Webseite Archiv: Künstler\*innenprofil 11/18 ↳ Kontaktdaten öffentlich

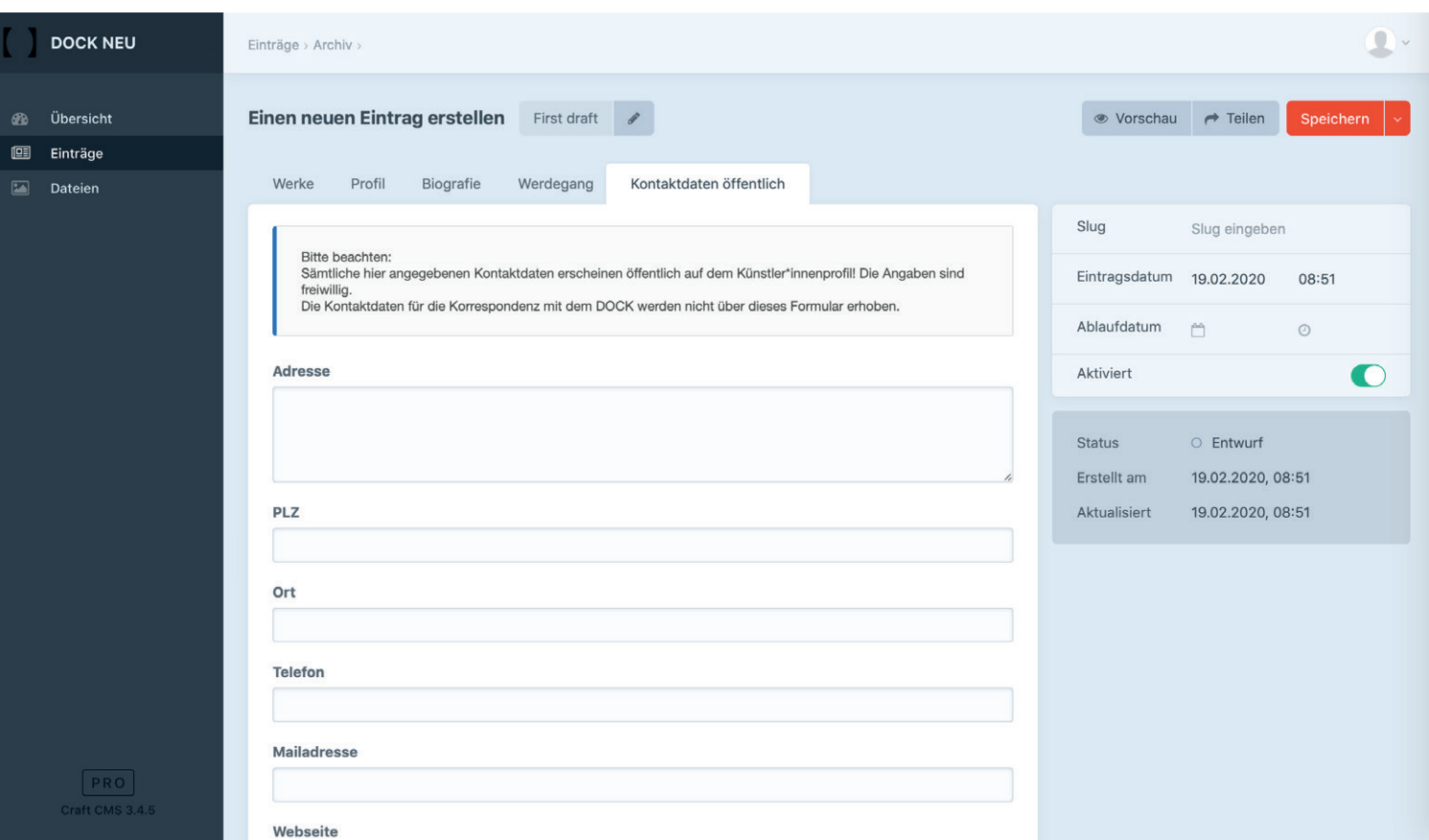

Sämtliche hier angegebenen Kontaktdaten erscheinen öffentlich auf dem Künstlerprofil! Die Angaben sind freiwillig. Die Kontaktdaten für die Korrespondenz mit dem DOCK werden nicht über dieses Formular erhoben.

Adresse

PLZ

Ort

**Telefon** 

Mailadresse

**Webseite** 

【 DOCK

# Ausleihe

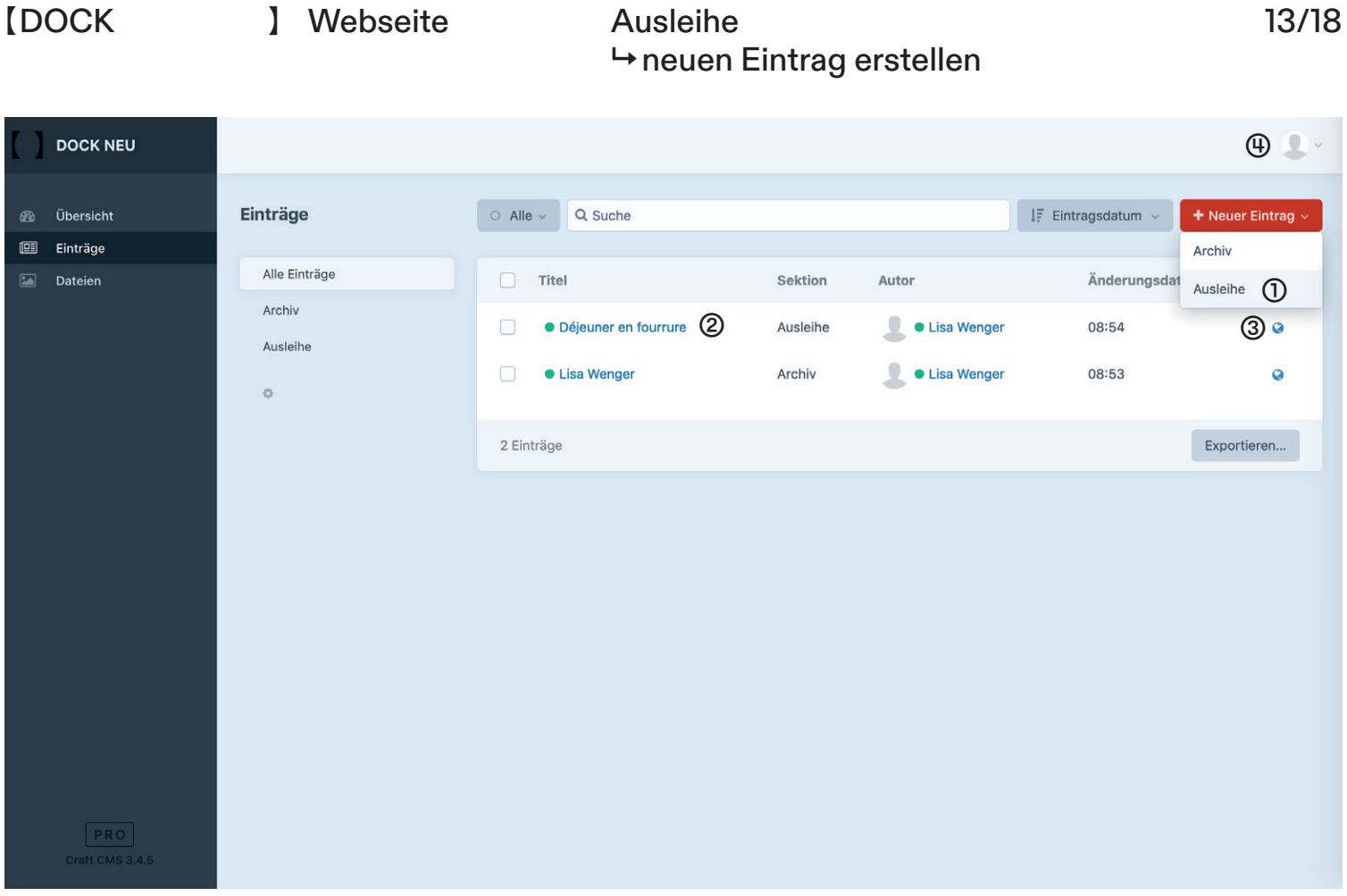

- ① neuen Eintrag für ‹Ausleihe› erstellen (Hinweis: Für jedes ausleihbare Werk musst Du einen einzelnen Eintrag erstellen. Damit hast Du eine bessere Übersicht über Deine Werke in der Ausleihe.)
- ② Einträge ‹Ausleihe› bearbeiten
- ③ Direkter Link Deinem Eintrag auf der Webseite
- ④ Angezeigter Künster\*innen Name ändern (siehe Seite 4)

# 【 DOCK 】 Webseite Ausleihe 14/18 ↳ Übersicht

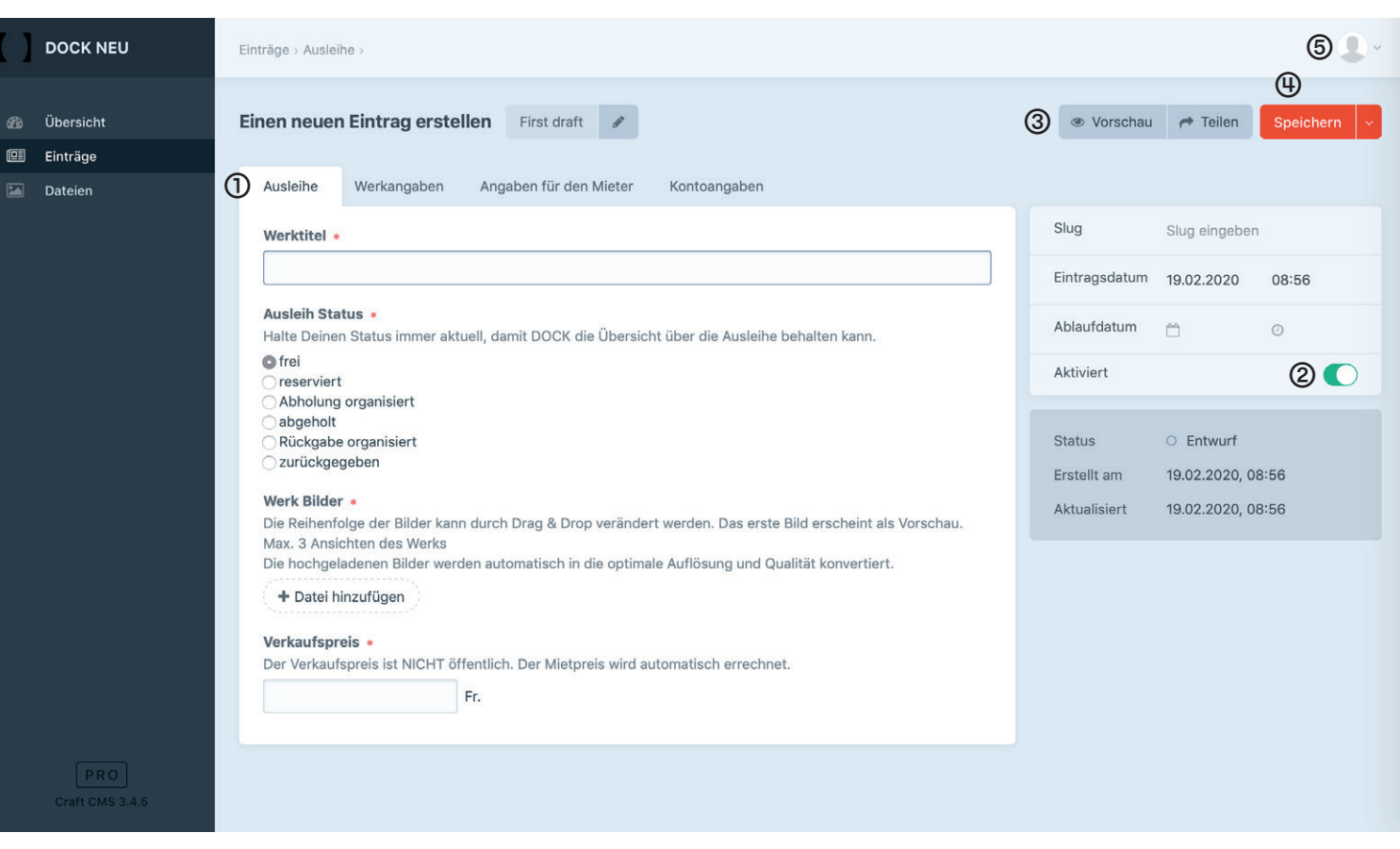

- ① In Tabs geliederte Inhalte Deines Werk Eintrages in der Ausleihe
- ② Eintrag aktivieren/deaktivieren ‹Aktiviert› = Eintrag erscheint öffentlich auf der Webseite ‹Deaktiviert› = Eintrag erscheint nicht auf der Webseite
- ③ Eintrag in der Vorschau anschauen und bearbeiten
- ④ Eintrag speichern / löschen
- ⑤ Angezeigter Künster\*innen Name ändern (siehe Seite 4)

# 【 DOCK 】 Webseite Ausleihe 15/18 ↳ Ausleihe

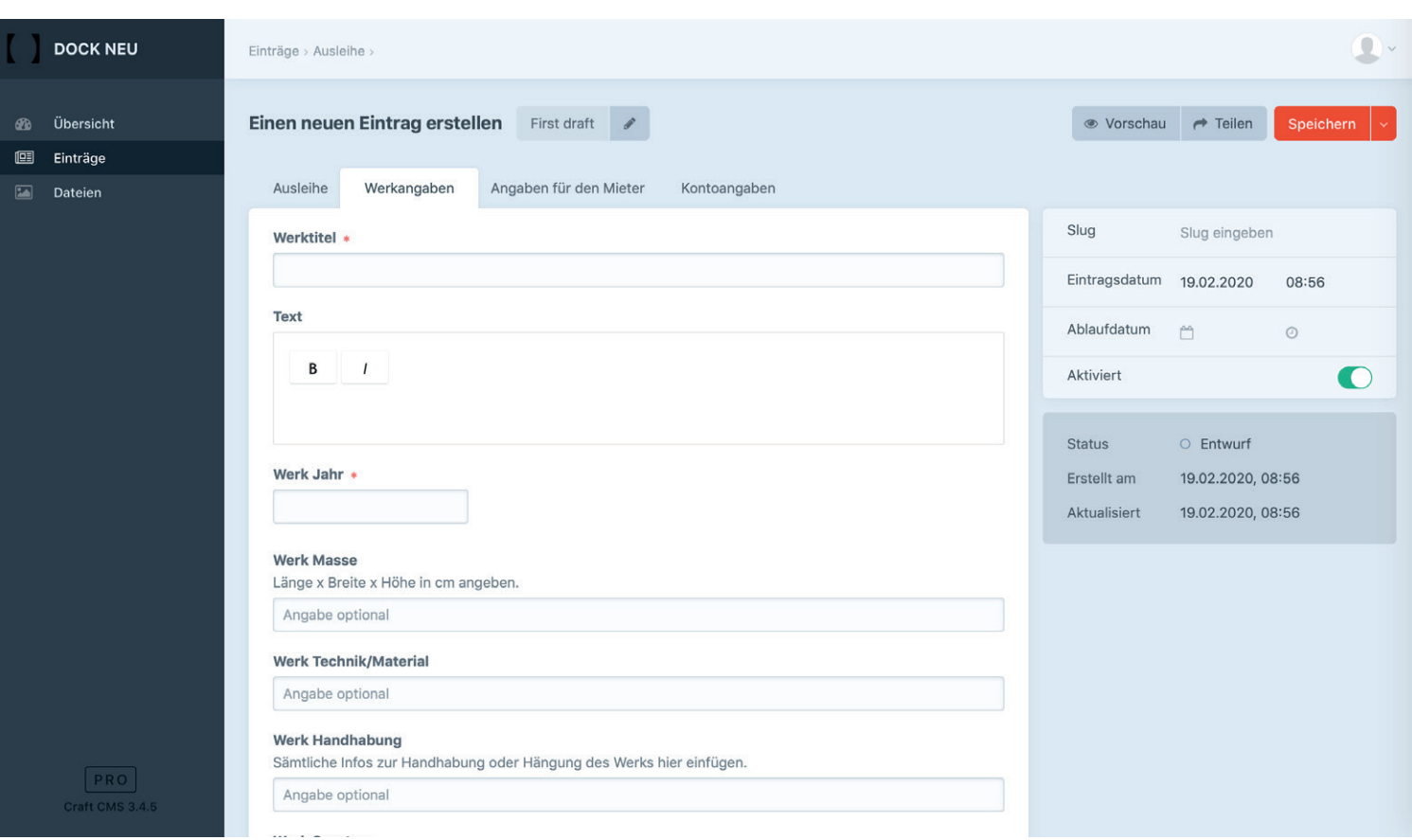

# **Werktitel**

## Ausleih Status

Halte Deinen Status immer aktuell, damit DOCK die Übersicht über die Ausleihe behalten kann. Das Werk wird nur in der Ausleihe angezeigt wenn der Status auf ‹frei› gesetzt ist. Wird ein Werk ausgeliehen wird der Status automatisch auf ‹reserviert› gesetzt und das Werk nicht mehr in der Ausleihe angezeigt. Alle anderen Statusänderungen müssen manuell eingetragen werden.

## Werk Bilder

### → Bilder

Die hochgeladenen Bilder werden automatisch in die optimale Auflösung und Qualität konvertiert.

## → Reihenfolge

Die Reihenfolge der Bilder kann durch Drag & Drop verändert werden. Das erste Bild erscheint als Vorschau.

## **Verkaufspreis**

Der Verkaufspreis ist NICHT öffentlich. Der Mietpreis wird automatisch errechnet.

6 Monate = 10% vom Verkaufspreis

12 Monate = 20% vom Verkaufspreis.

# 【 DOCK 】 Webseite Ausleihe 16/18 ↳ Werkangaben

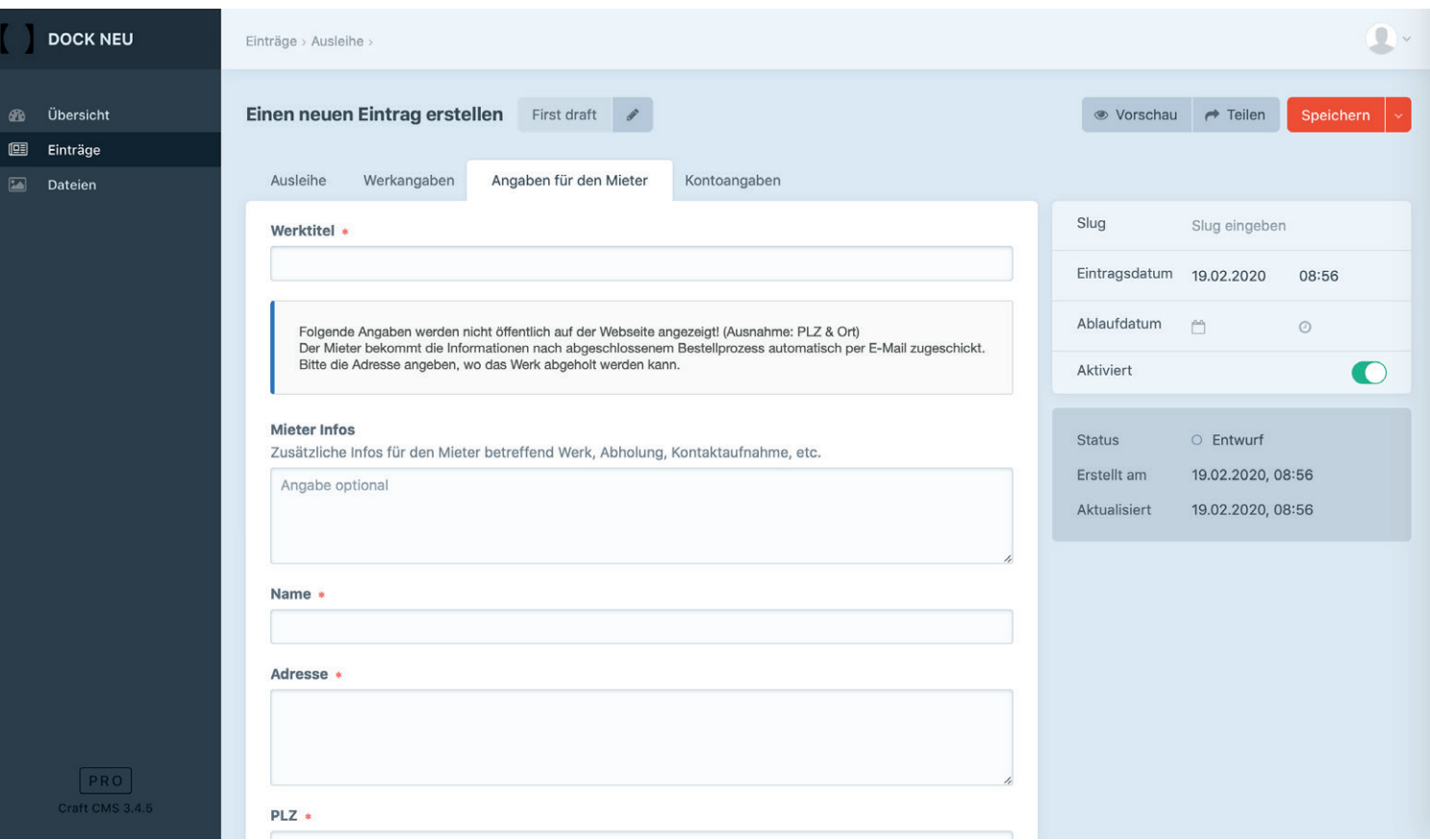

# Werk Titel

**Text** 

Kurze Beschreibung des Werks.

## Werk Jahr

# Werk Masse

Länge x Breite x Höhe in cm angeben.

# Werk Technik/Material

### Werk Handhabung

Sämtliche Infos zur Handhabung oder Hängung des Werks.

## Werk Sparte

## 【 DOCK 】 Webseite Ausleihe 17/18 ↳ Angaben für den Mieter

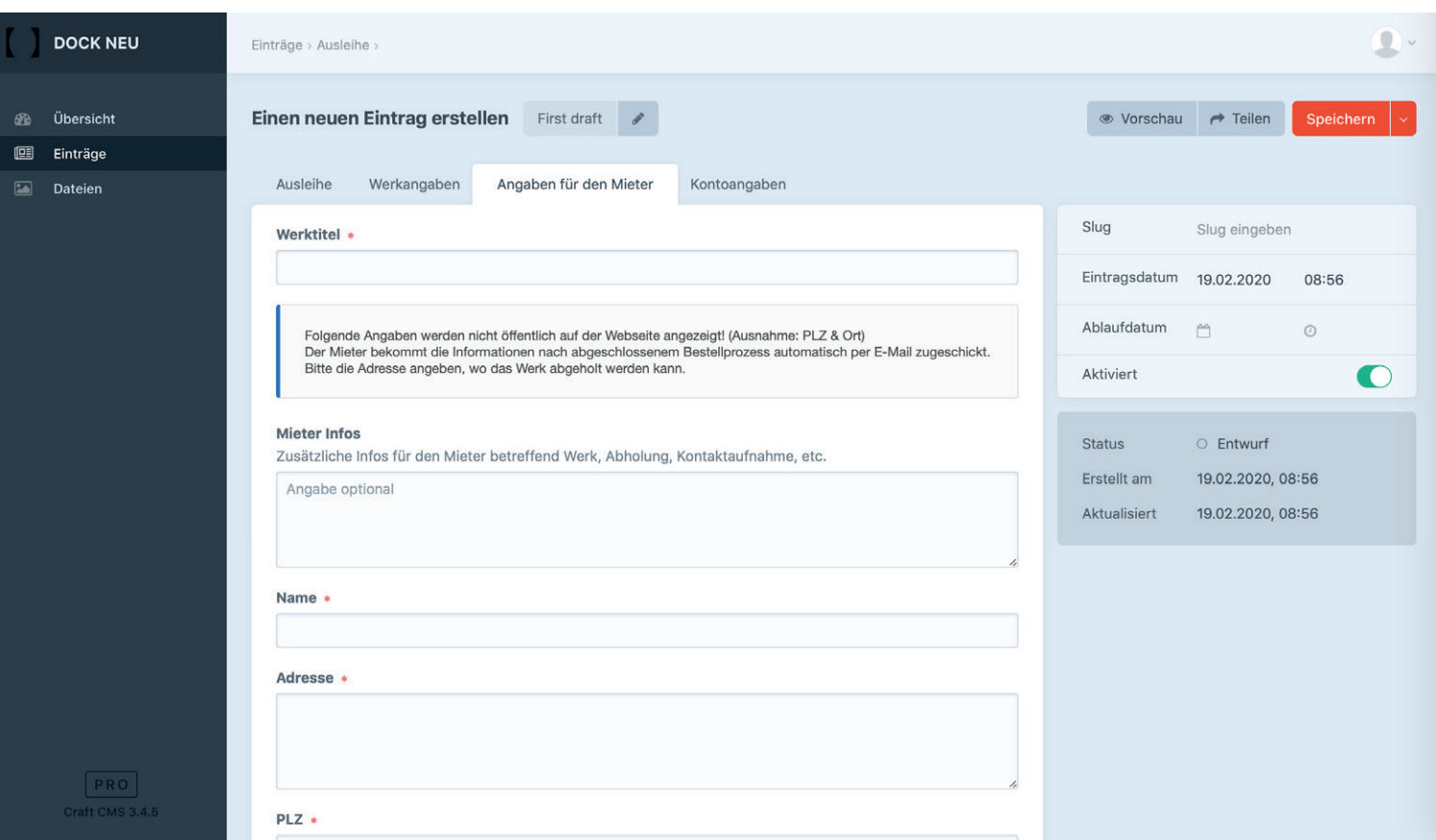

Folgende Angaben werden nicht öffentlich auf der Webseite angezeigt! (Ausnahme: PLZ & Ort)

Der Mieter\*innen bekommt die Informationen nach abgeschlossenem Bestellprozess automatisch per E-Mail zugeschickt. Bitte die Adresse angeben, an der das Werk abgeholt werden kann.

### Mieter Infos

Zusätzliche Infos für den Mieter betreffend Werk, Abholung, Kontaktaufnahme, etc.

### Name

Adresse

PLZ

**Ort** 

**Telefon** 

**Mailadresse** 

**Telefon** 

# 【 DOCK 】 Webseite Ausleihe 18/18 ↳ Kontoangaben

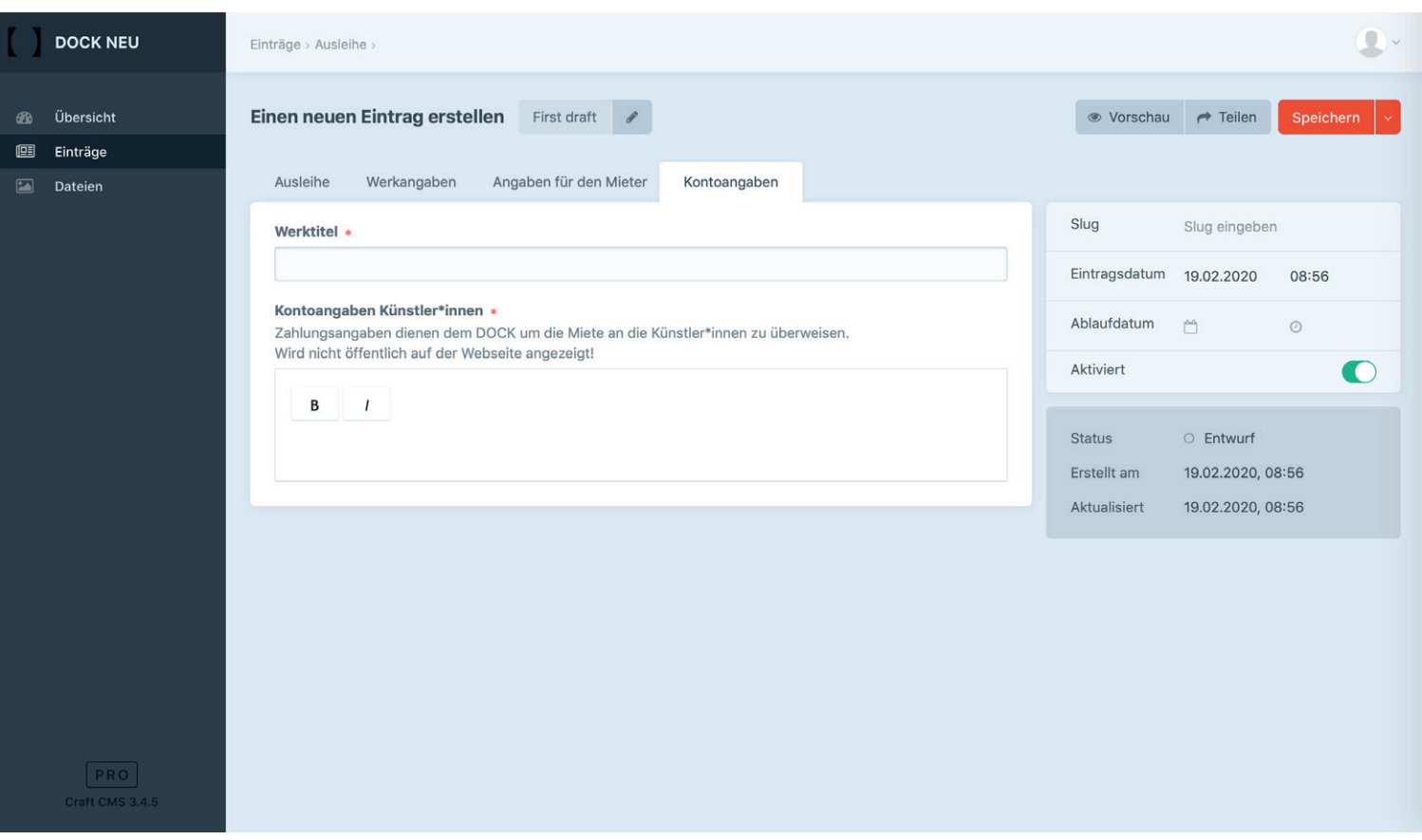

# Kontoangaben Künstler\*innen

Zahlungsangaben dienen dem DOCK um die Miete an die Künstler\*innen zu überweisen.

Wird nicht öffentlich auf der Webseite angezeigt!